- 1. go to usaswimming.org
- 2. Click on the CREATE A LOGIN button

## LOGIN

Please login with your username and password.

(Note that usernames created on our old system before Sept 1, 2022 will no longer work. Click "Create a Login" below if you need a new account)

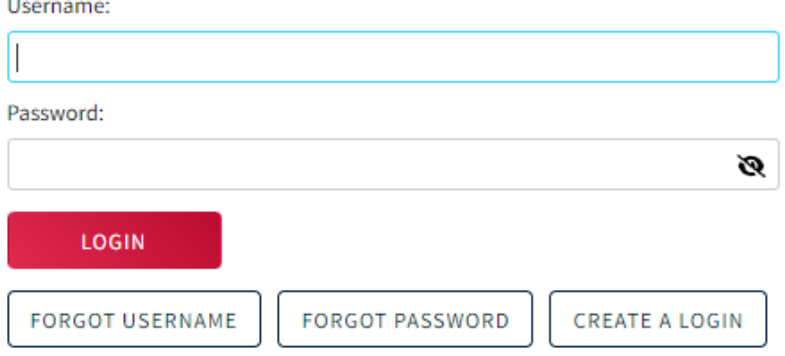

3. Enter the email address you want associated with your new account. Go to your email and copy the Verification Code that was emailed to you.

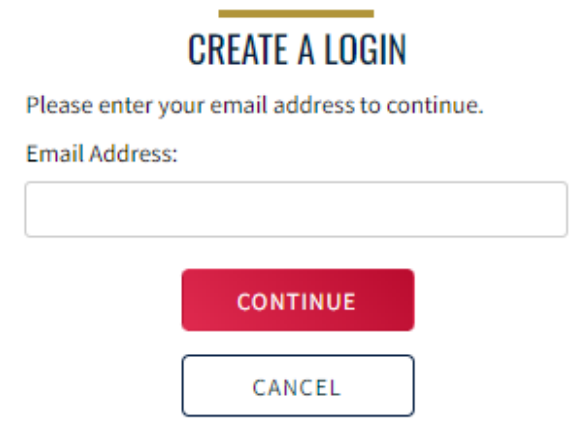

4. Go back to the USAS site and paste the Verification Code in the box. Click Continue.

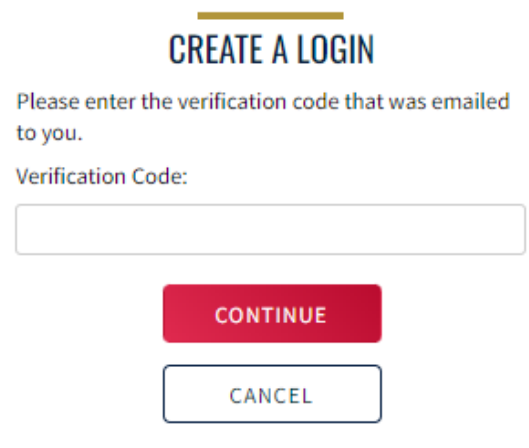

5. Create a username and password. Once your have entered a valid password, a SAVE button will appear. Click SAVE.

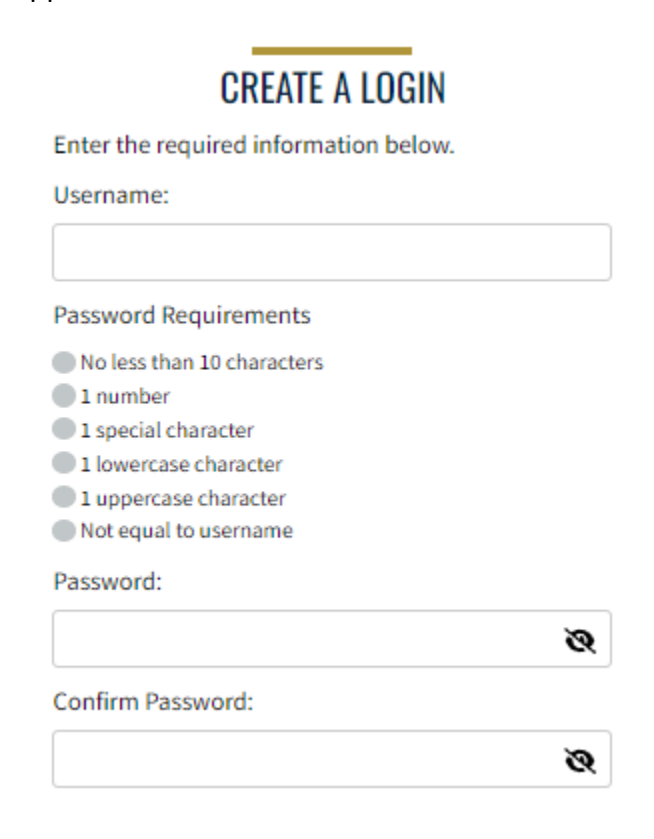

6. Login with new username and password

## **LOGIN**

Please login with your username and password.

(Note that usernames created on our old system before Sept 1, 2022 will no longer work. Click "Create a Login" below if you need a new account)

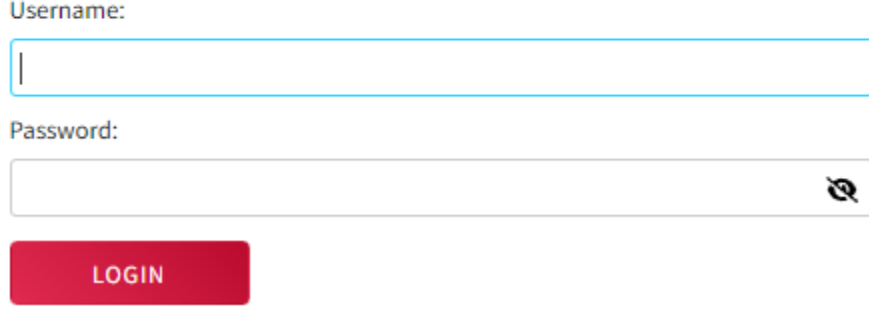

7. Finalize your login - click the gray box until it is RED for NO, I have NOT been a USA Swimming member before or GREEN for YES, I have been a USA Swimming member before. **If you have ever been a USAS member, DO NOT PROCEED. Contact the KY Swimming office to obtain your USAS Member ID. [kyswim@kylsc.org](mailto:kyswim@kylsc.org) The login account is your information - not your swimmer's.**

## **Finalize Your Login Account**

Please supply the following information to finish creating your login account. You will be redirected back to where you started when this is completed.

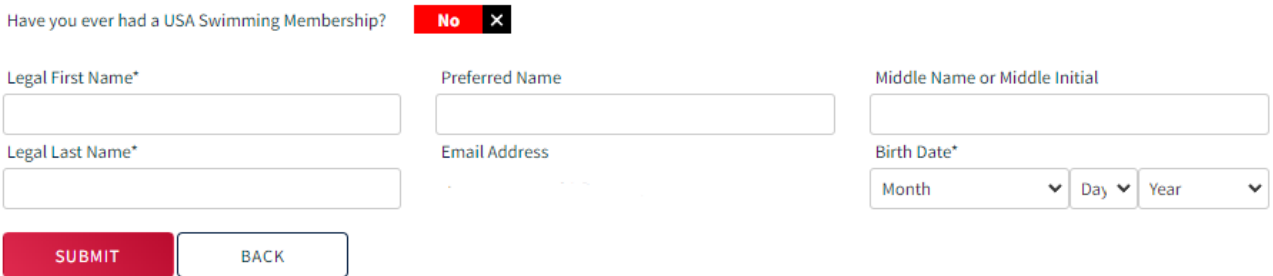

- 8. Confirm that your information is correct.
- 9. Complete the legal acknowledgements by clicking on the red boxes until they turn GREEN Yes you agree.

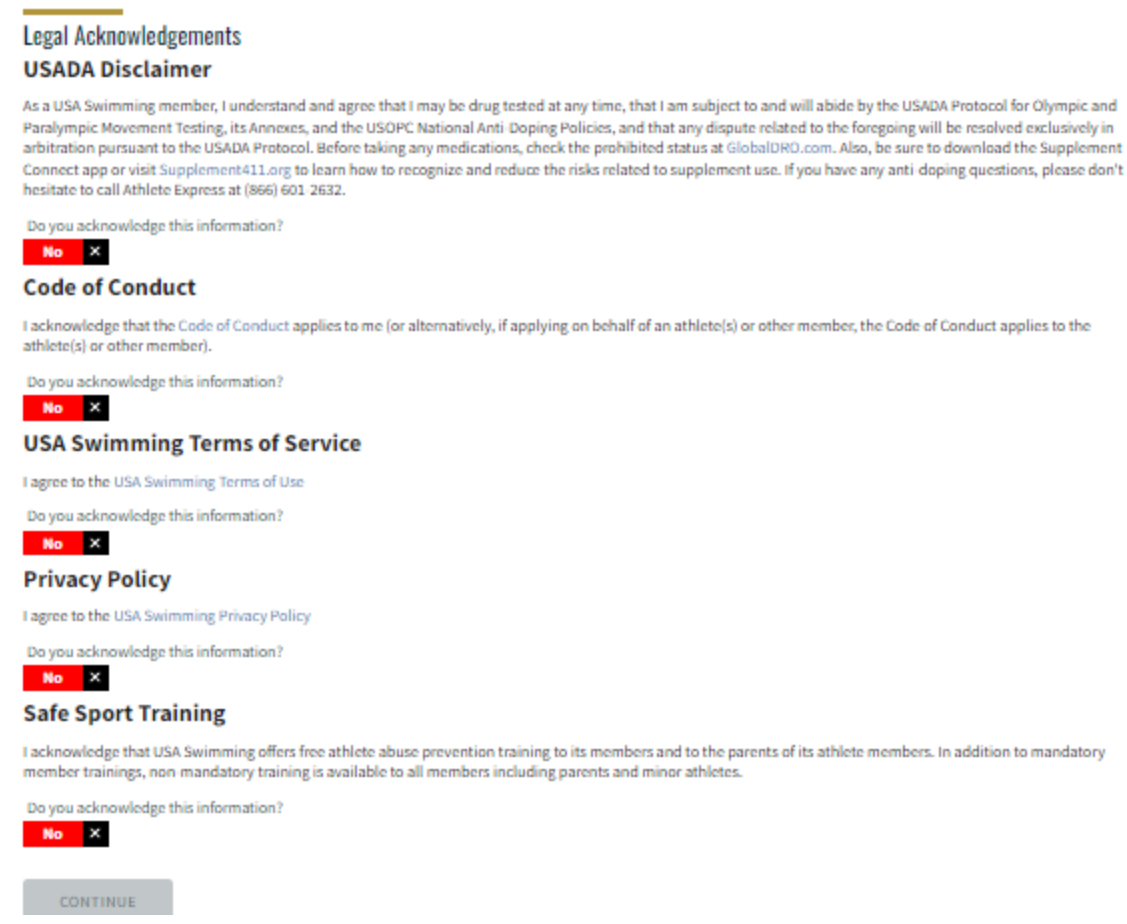

10. Click CONTINUE & type your name in the SIGNATURE box.

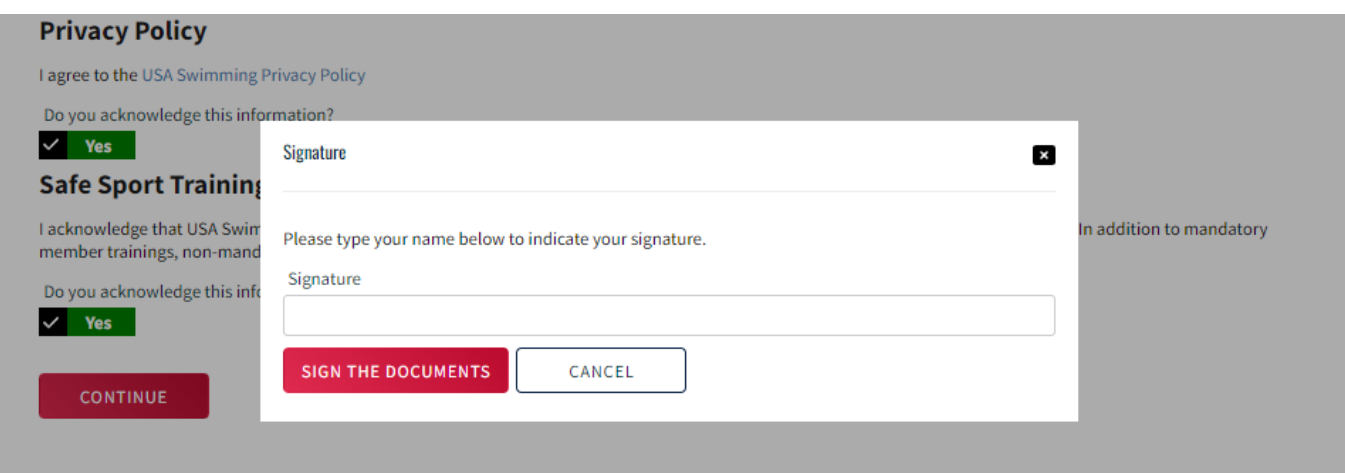

## 10. Click SIGN THE DOCUMENTS